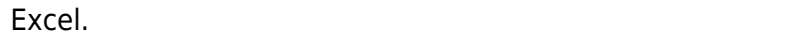

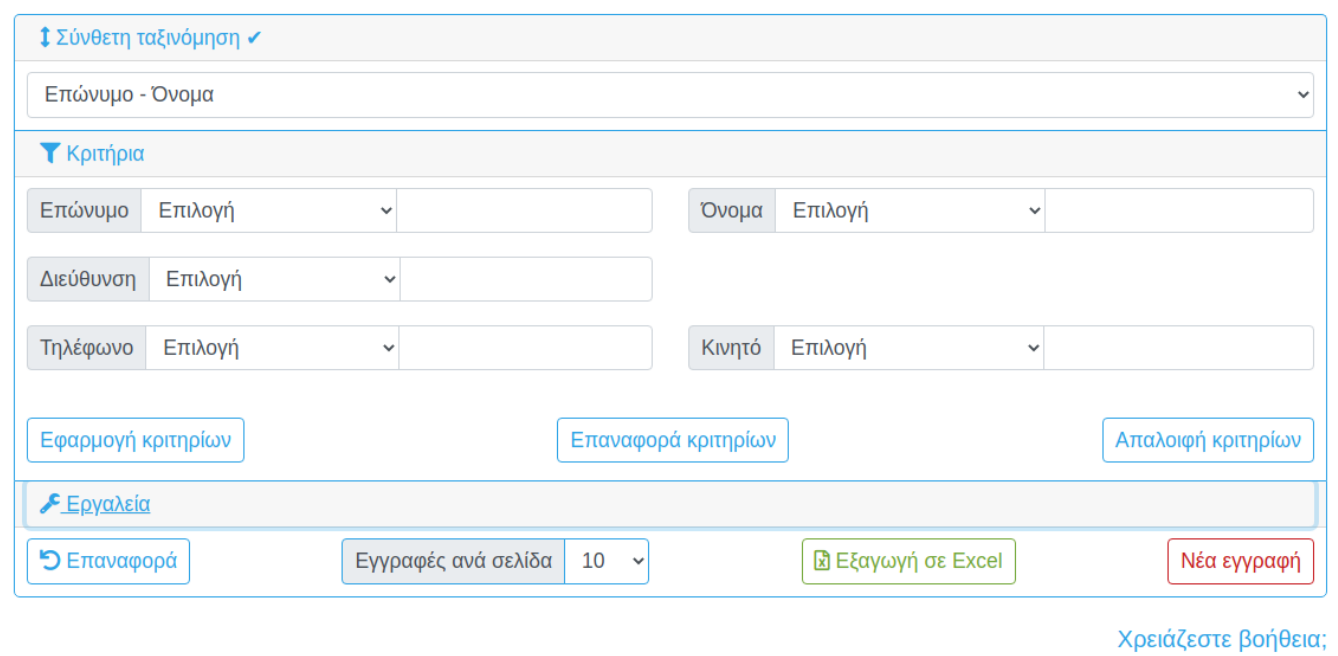

Για να αναιρέσετε όλες τις αλλαγές, επιλέξτε [Επαναφορά].

## **Κατάλογος επαφών**

Η διαδικασία είναι διαθέσιμη από τη φόρμα [Επαφές](https://docs.medisign.gr/manual/contacts) πατώντας το κουμπί **Κατάλογος**.

Πρόκειται για μια κλασική απεικόνιση δεδομένων με μορφή πίνακα (datagrid).

Κλικ στο σύνδεσμο με το όνομα της επαφής για να μεταβείτε στην αντίστοιχη καρτέλα.

Το πλεονέκτημά του είναι ότι μπορείτε να κάνετε σύνθετες αναζητήσεις με κριτήρια.

Click στο [Κριτήρια] για να εμφανίσετε/αποκρύψετε τα διαθέσιμα Κριτήρια. Επιλέξετε κάποιο φίλτρο και δώστε την τιμή που αναζητάτε. Κάνετε click στο [Εφαρμογή] για να πάρετε τα αποτελέσματα του ερωτήματος σας. Διαφορετικά, επιλέξτε [Επαναφορά κριτηρίων] για να αναιρέσετε τις πρόσφατες αλλαγές που κάνατε στα Κριτήρια.

Αφού εφαρμόστε κάποια κριτήρια ή μια Ταξινόμηση, μπορείτε να εξάγετε τα αποτελέσματα σε μορφή

Έχετε τη δυνατότητα να πλοηγηθείτε στις σελίδες ή να μεταβείτε κατευθείαν σε κάποια σελίδα.

Κάνοντας κλικ στην επικεφαλίδα κάθε στήλης επιβάλετε ταξινόμηση με βάση το πεδίο αυτό, ανιούσα ή κατιούσα. Επίσης μπορείτε να χρησιμοποιήσετε τη Σύνθετη Ταξινόμηση.

Μπορείτε να ορίσετε το πλήθος των γραμμών ανά σελίδα.

From: <https://docs.medisign.gr/>- **docs.medisign.gr**

Permanent link: **<https://docs.medisign.gr/manual/contacts/list>**

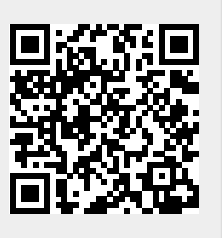

Last update: **2021/06/22 15:49**